Biblioteca Virtual de UNIR

# Manual de uso Proquest Central

ProQuest Central

## Índice

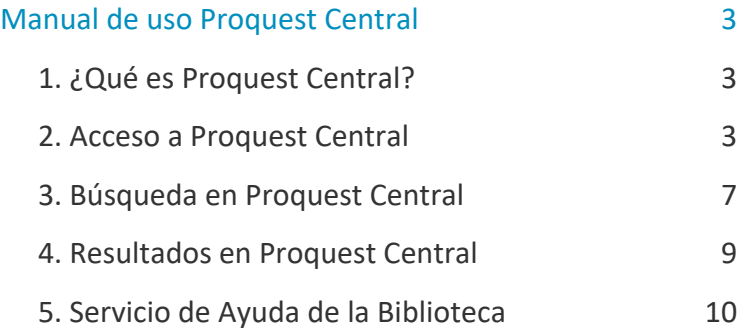

## <span id="page-2-0"></span>Manual de uso Proquest Central

## <span id="page-2-1"></span>1. ¿Qué es Proquest Central?

Proquest Central es una **base de datos que ofrece el acceso al contenido de más de 30.000 revistas, las cuales cubren todas las áreas científicas y docentes**.

Además del gran volumen de revistas científicas que ofrece, también contiene el acceso al contenido de los principales periódicos a nivel mundial, incluyendo en estos, los periódicos más destacados de España.

### <span id="page-2-2"></span>2. Acceso a Proquest Central

#### 2.1 Acceso a la Biblioteca

Antes de entrar y consultar la base de datos de Proquest Central, se debe acceder a la Biblioteca Virtual de UNIR a través del Campus Virtual. Se recomienda acceder a través desde el navegador Google Chrome.

Dependiendo de la plataforma en la que esté el plan de estudios el **botón de acceso a la Biblioteca** se situará en la parte superior o en el menú lateral izquierdo (identificable con el nombre BIBLIOTECA).

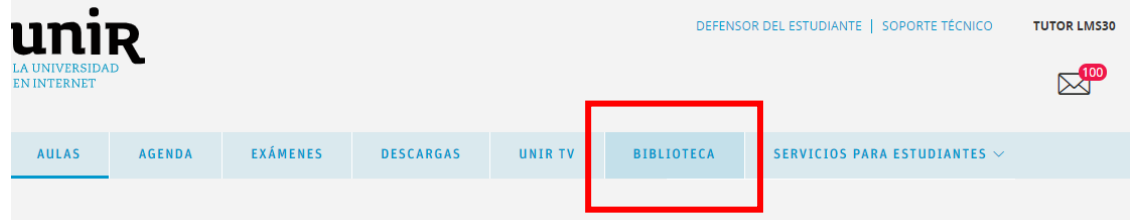

3

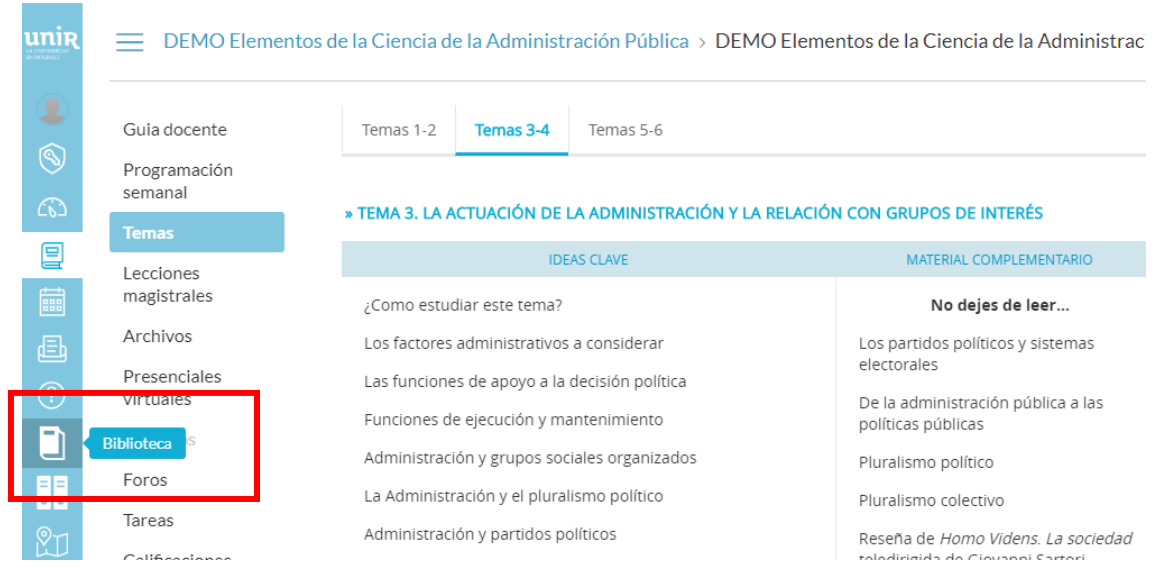

Accediendo desde el menú del campus, como ya se han introducido previamente las claves de usuario, el alumno tendrá disponibles todos los documentos, recursos y herramientas que ofrece la Biblioteca Virtual de UNIR.

Se sabrá que se ha accedido de forma registrada porque en la parte superior aparece el nombre del alumno:

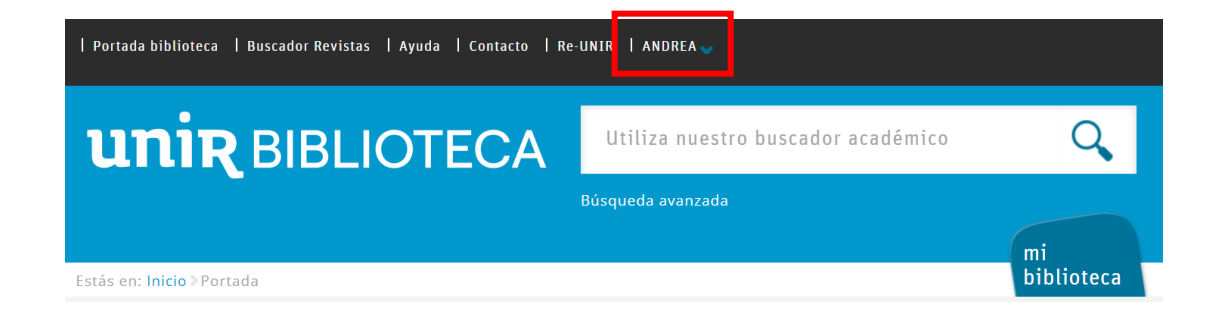

Si no aparece el nombre del alumno en la parte superior o hay algún otro problema de acceso, etc., habrá que contactar con el **Servicio de Ayuda de la Biblioteca.** 

#### 2.2. Acceso a Proquest Central

Para acceder al contenido de Proquest Central se puede hacer a través de:

#### **Recursos destacados**

En la página principal de la Biblioteca, en la parte de Recursos destacados (izquierda de la pantalla), se selecciona el enlace **Proquest Central**.

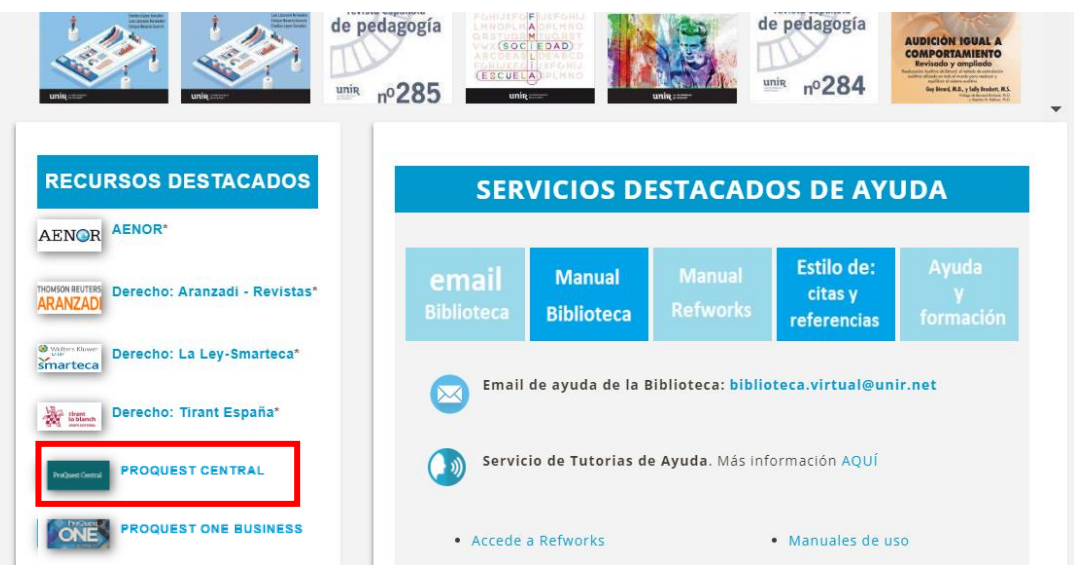

Una vez dentro, se pueden realizar búsquedas en el buscador de Proquest Central y acceder al contenido de los documentos.

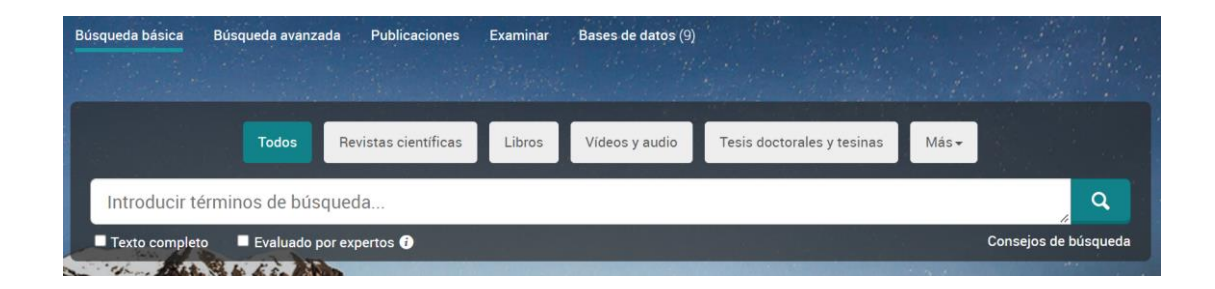

#### **Desde la página de resultados**

Al realizar una búsqueda en la Biblioteca Virtual, el buscador recupera también en el contenido de esta base de datos, por lo tanto, si el resultado indica que es un **Artículo de revista científica** o **Artículo de prensa**, puede ser un resultado de la base de datos Proquest Central.

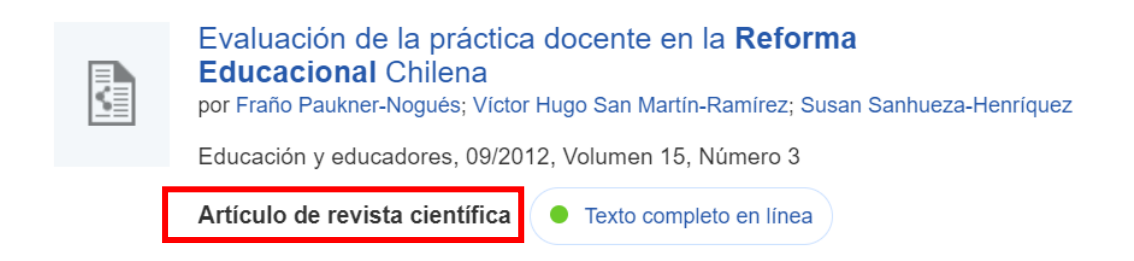

Si el documento estuviera contenido en la base de datos Proquest Central, dirigiría directamente al contenido al pulsar en el título del artículo.

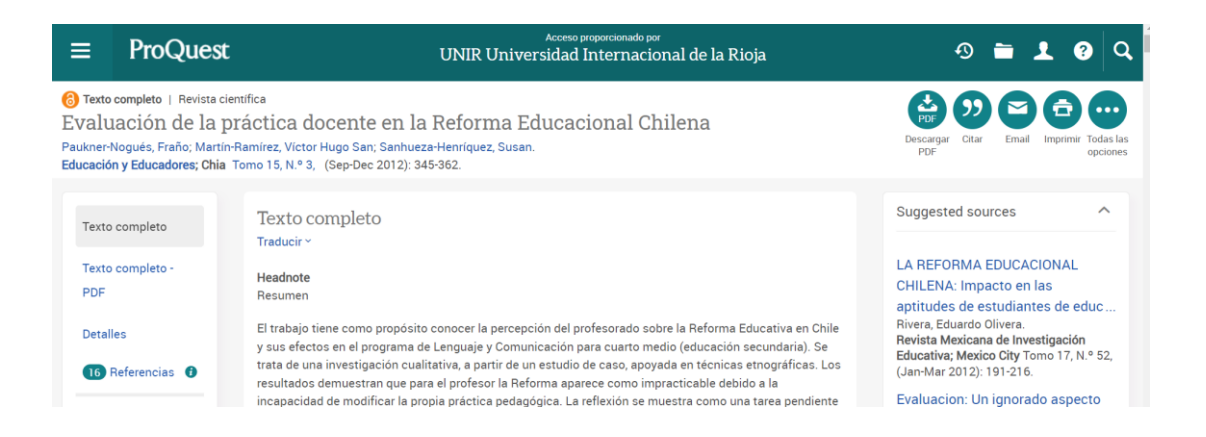

## <span id="page-6-0"></span>3. Búsqueda en Proquest Central

#### 3.1. Búsqueda básica

En la parte central de la página web de la base de datos se encuentra el cuadro de **búsqueda simple**, en el que se recomienda buscar por:

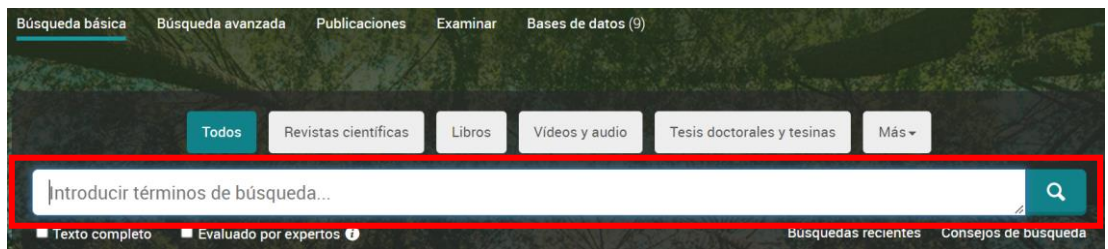

- **Título.** Se introduce el título del documento.
- **Palabras clave.** Se puede introducir la palabra clave o término para que se ofrezcan los resultados que tienen información sobre esa palabra clave o término.

#### 3.2 Búsqueda avanzada

En la pestaña de la derecha de la búsqueda básica, se encuentra el enlace de la **búsqueda avanzada**. Al seleccionarlo, se abrirá un formulario donde se podrá elegir el campo en el que se quiere buscar.

Este tipo de búsqueda es la **recomendable cuando se quiere buscar por un campo determinado.** Por ejemplo, si se quiere buscar los documentos de un determinado autor, se elige el campo "AUTOR" y en la ventana de búsqueda se introduce el nombre del autor que se está buscando. Se recomienda introducir los *apellidos, nombre* del autor para realizar las búsquedas.

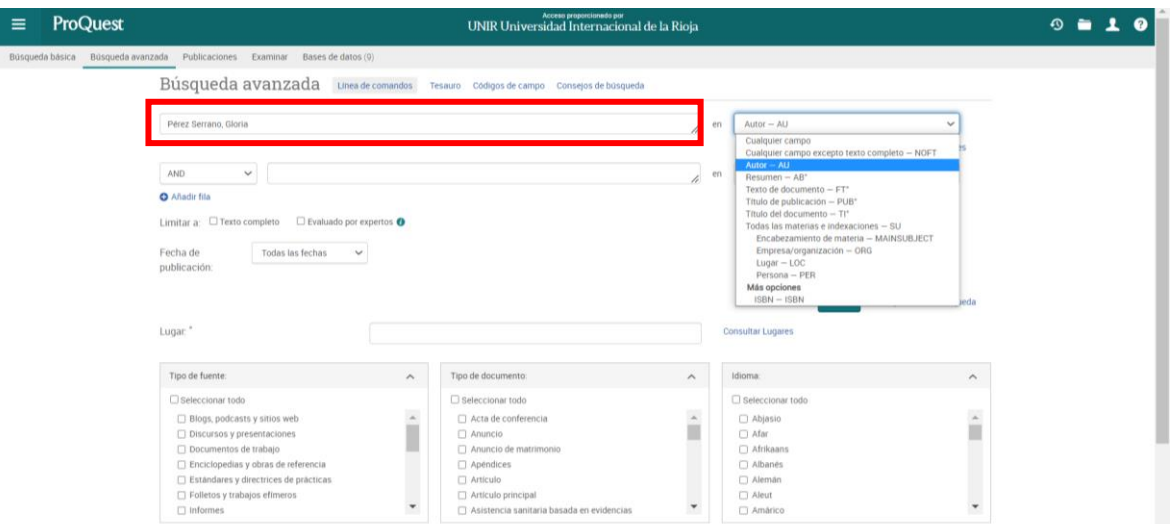

#### 3.3. Tipo de documento

Si se sabe qué tipo de documento es el que se está buscando, se puede seleccionar previamente. Los principales tipos de documentos se encuentran en la parte superior de la ventana de búsqueda básica.

Una vez marcado el tipo de documento, se puede introducir la ecuación de búsqueda que permita localizar la información que se está buscando.

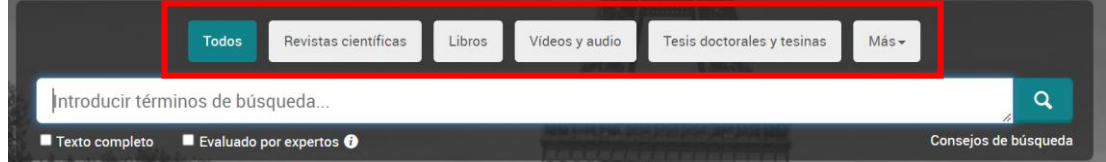

## <span id="page-8-0"></span>4. Resultados en Proquest Central

Realizada la búsqueda, la página ofrece los resultados que ha recuperado. Éstos se pueden ajustar utilizando los filtros que se encuentran en la parte lateral izquierda de la página de resultados.

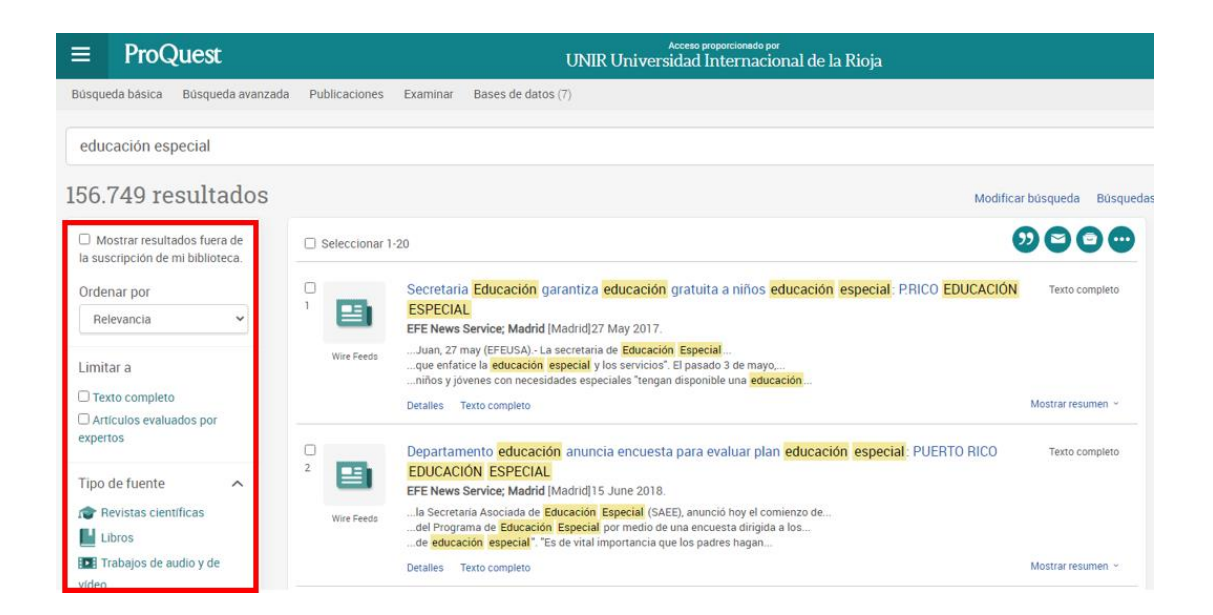

De cada resultado, se puede ver las opciones que se ofrece para consultar el documento en la parte inferior del resultado. Si se encuentra la expresión **Texto completo**, significa que se puede consultar el contenido del documento íntegramente.

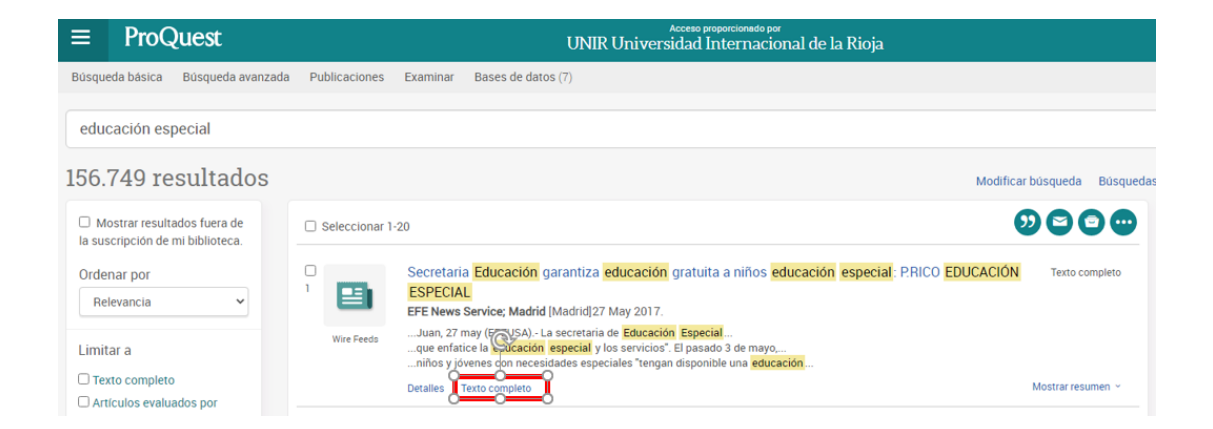

9

Si se quiere acceder al contenido de un resultado, se selecciona el título del resultado.

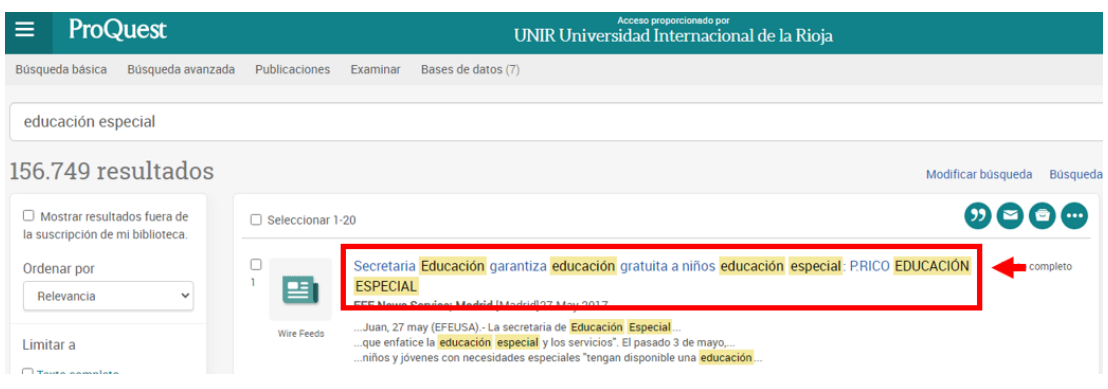

Se abrirá la ventana que permitirá consultar el documento a texto completo en la modalidad de lectura en línea y en la mayoría de los casos, se podrá descargar en formato PDF.

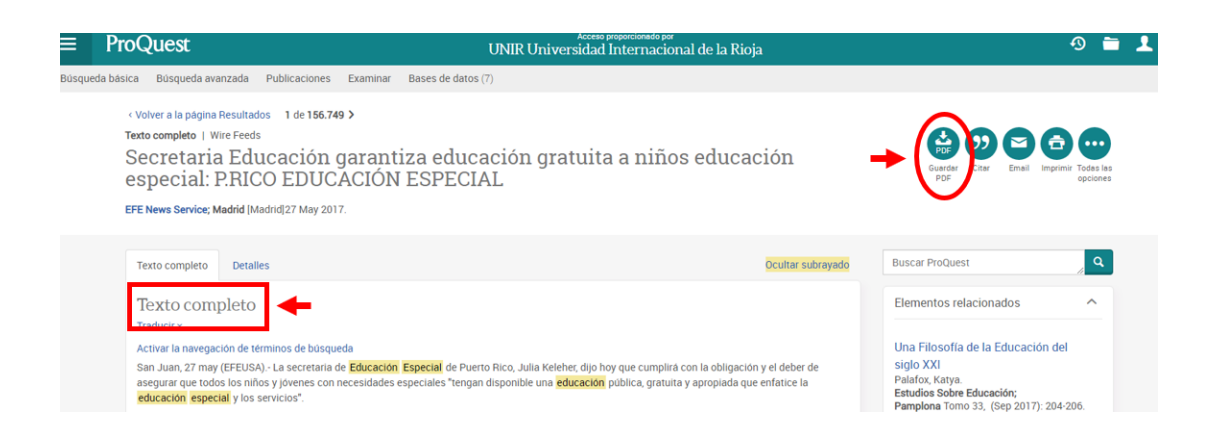

## <span id="page-9-0"></span>5. Servicio de Ayuda de la Biblioteca

A través de la dirección del correo electrónico [biblioteca.virtual@unir.net,](mailto:biblioteca.virtual@unir.net) los alumnos que tengan algún problema de acceso o necesiten ayuda, apoyo o alguna aclaración en relación con el uso o servicios de la Biblioteca Virtual, pueden escribir indicando su nombre completo, la titulación que se está cursando, una descripción (lo más detallada posible) de ese problema y, si es posible, adjuntar una captura de la pantalla donde se vea el error.

10